Centers for Disease Control and Prevention (CDC)

National Center for Environmental Health (NCEH)

Division of Laboratory Sciences (DLS)

NEWBORN SCREENING AND
MOLECULAR BIOLOGY BRANCH
(NSMBB)

NEWBORN SCREENING QUALITY
ASSURANCE PROGRAM (NSQAP)
PORTAL

PROFICIENCY TESTING USER GUIDE

### **Table of Contents**

| 1. Proficiency Testing Navigation         | 2  |
|-------------------------------------------|----|
| 1.1 PT Information Page                   | 3  |
| 1.2 Biochemical Analyte Selection         | 5  |
| 1.3 Biochemical Specimen Data Entry       | 6  |
| 1.4 Biochemical Review and Submit Data    | 6  |
| 1.5 Disease Specific PT Pages             | 7  |
| 2. Biochemical Data Entry                 | 8  |
| 2.1 Analyte Selection                     | 8  |
| 2.2 Data Entry                            | 17 |
| 3. Biochemical Data Review and Submission | 22 |
| 3.1 Data Summary                          | 22 |
| 3.2 Data Submission                       | 26 |
| 4. Reporting                              | 28 |
| 4.1 Quarterly Summary Report              | 28 |
| 4.2 Evaluation Report                     | 29 |

# 1. Proficiency Testing Navigation

The Proficiency Testing (PT) sections of the NSQAP Portal can be accessed by clicking 'Biochemical PT' or 'Molecular PT' from the menu bar.

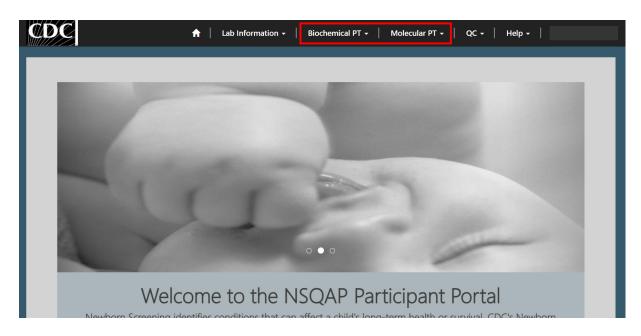

1. The Biochemical PT section contains the following pages: PT Information, Biochemical Analyte Selection, Biochemical Specimen Data Entry, Biochemical Review/Submit Data, and six sets of program specific pages for ALDPT, CAHPT, HbPT, HIVPT, LSDPT and TOXOPT.

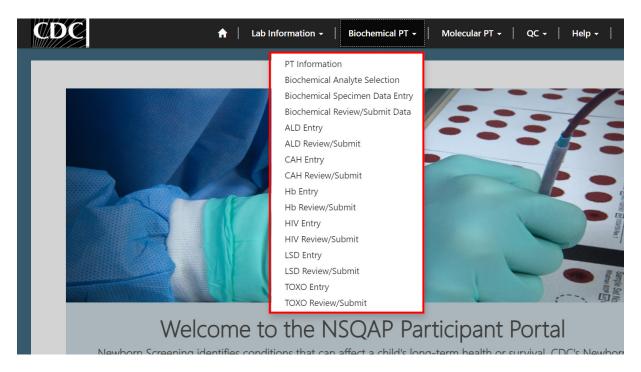

2. The Molecular PT section contains three sets of program specific pages for CFDNAPT, SMAPT, and TRECPT.

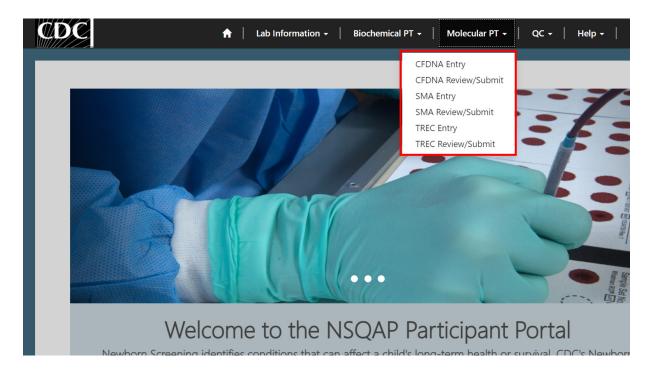

### 1.1 PT Information Page

1. Select the 'Biochemical PT' button at the top of the page on the toolbar and select the 'PT Information' option.

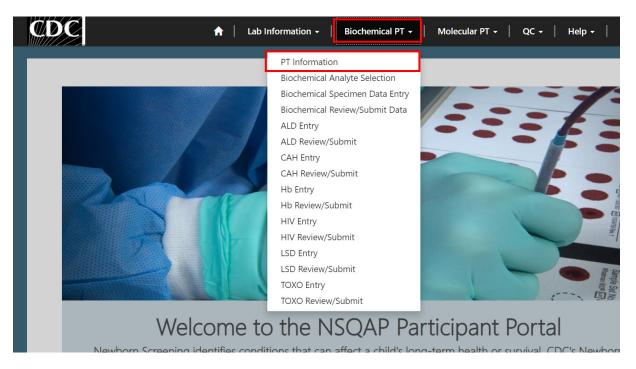

2. This page serves as the homepage and resource for all Biochemical PT related activities.

Home > PT Information

#### PT Information

#### **Proficiency Testing**

Download the PT Portal Entry Instructions for guidance on how to enter and submit your PT results.

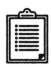

PT Portal Entry Instructions

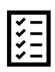

PT Analyte Selection

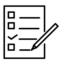

PT Specimen Data Entry

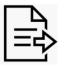

PT Submit/View Data

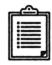

PT Assay and Reporting Instructions

3. The PT Information homepage contains several icons that are used to navigate to the various Biochemical PT sections within the NSQAP Portal.

Home > PT Information

#### PT Information

#### **Proficiency Testing**

Download the PT Portal Entry Instructions for guidance on how to enter and submit your PT results.

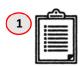

PT Portal Entry Instructions

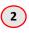

PT Analyte Selection

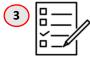

PT Specimen Data Entry

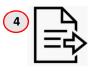

PT Submit/View Data

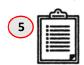

PT Assay and Reporting Instructions

- 1. **PT Portal Entry Instructions** Downloadable instructions for completing PT data entry in the NSQAP Portal.
- 2. **PT Analyte Selection** Page for setting up the portal for PT data entry.
- 3. **PT Specimen Data Entry** Page for entering PT program data.
- 4. **PT Submit/View Data** Page for reviewing and submitting PT program data.

5. **PT Assay and Reporting Instructions** – Page for accessing NSQAP assay and reporting instructions for AAPT, ACPT, ALDPT, BIOT, CAHPT, CFDNAPT, GALPT, G6PDPT, HbPT, HIVPT, HORMPT, IRTPT, LSDPT, TRECPT, and TOXOPT programs.

### 1.2 Biochemical Analyte Selection

1. Laboratories participating in the following programs should utilize the analyte selection page to set up the NSQAP portal for data entry: ACPT, AAPT, BIOT, GALTPT, G6PDPT, HORMPT, & IRTPT.

Home > Program List - Select Analytes, Method(s) and Cutoff(s)

### Program List - Select Analytes, Method(s) and Cutoff(s)

| Program Name ↑                                   | Created On         |
|--------------------------------------------------|--------------------|
| Acylcarnitines (ACPT)                            | 4/10/2020 10:20 AM |
| Amino Acids and SUAC (AAPT)                      | 4/10/2020 10:20 AM |
| Biotinidase (BIOT)                               | 4/10/2020 10:20 AM |
| Galactose-1-phosphate Uridyltransferase (GALTPT) | 4/10/2020 10:20 AM |
| Glucose-6-phosphate Dehydrogenase (G6PDPT)       | 4/10/2020 10:20 AM |
| Hormone + Total Galactose (HORMPT)               | 4/10/2020 10:20 AM |
| Immunoreactive Trypsinogen (IRTPT)               | 4/10/2020 10:20 AM |

- 2. This page can be accessed by clicking on 'Biochemical Analyte Selection' on the Biochemical PT drop-down menu or 'PT Analyte Selection' on the PT Information page.
- 3. For additional information on analyte selection, see section 2.1.

### 1.3 Biochemical Specimen Data Entry

1. Laboratories participating in the following programs should utilize the specimen data entry page to enter data into the portal: ACPT, AAPT, BIOT, GALTPT, G6PDPT, HORMPT, & IRTPT.

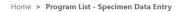

### Program List - Specimen Data Entry

| Program Name 🕇                                   | Created On         |
|--------------------------------------------------|--------------------|
| Acylcarnitines (ACPT)                            | 4/10/2020 10:20 AM |
| Amino Acids and SUAC (AAPT)                      | 4/10/2020 10:20 AM |
| Biotinidase (BIOT)                               | 4/10/2020 10:20 AM |
| Galactose-1-phosphate Uridyltransferase (GALTPT) | 4/10/2020 10:20 AM |
| Glucose-6-phosphate Dehydrogenase (G6PDPT)       | 4/10/2020 10:20 AM |
| Hormone + Total Galactose (HORMPT)               | 4/10/2020 10:20 AM |
| Immunoreactive Trypsinogen (IRTPT)               | 4/10/2020 10:20 AM |

- 2. This page can be accessed by clicking on 'Biochemical Specimen Data Entry' on the Biochemical PT drop-down menu or 'PT Specimen Data Entry' on the PT Information page.
- 3. For additional information on data entry, see section 2.2.

#### 1.4 Biochemical Review and Submit Data

 Laboratories participating in the following programs should utilize the biochemical summary and submission page to review and submit data: ACPT, AAPT, BIOT, GALTPT, G6PDPT, HORMPT, & IRTPT.

### Summary and Submission

| Program Name ↑                                   | Submitted User |
|--------------------------------------------------|----------------|
| Acylcarnitines (ACPT)                            |                |
| Amino Acids and SUAC (AAPT)                      |                |
| Biotinidase (BIOT)                               |                |
| Galactose-1-phosphate Uridyltransferase (GALTPT) |                |
| Glucose-6-phosphate Dehydrogenase (G6PDPT)       |                |
| Hormone + Total Galactose (HORMPT)               |                |
| Immunoreactive Trypsinogen (IRTPT)               |                |

- 2. This page can be accessed by clicking on 'Biochemical Review/Submit Data' on the Biochemical PT drop-down menu or 'PT Submit/View Data' on the PT Information page.
- 3. For additional information on reviewing and submitting data, see section 3.

### 1.5 Disease Specific PT Pages

1. Laboratories participating in the following programs will need to utilize the disease specific PT program pages: ALDPT, CAHPT, CFDNAPT, HbPT, HIVPT, LSDPT, SMAPT, TOXOPT, and TRECPT.

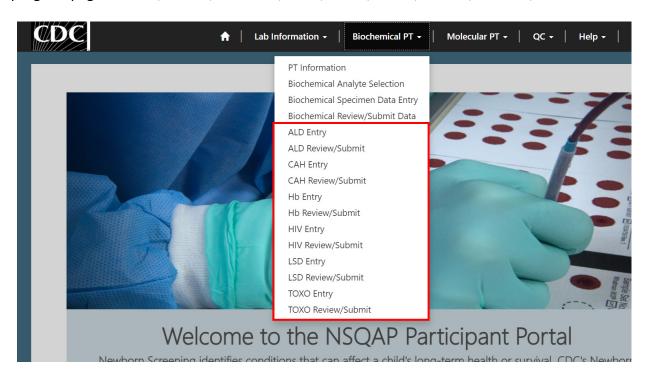

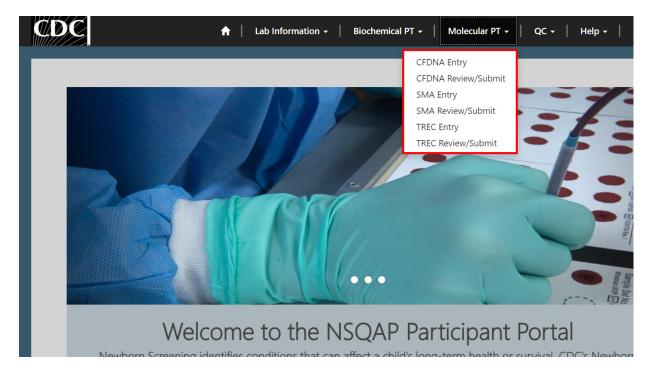

- 2. Two relevant NSQAP Portal pages exist per program (ALDPT, CAHPT, CFDNAPT, HbPT, HIVPT, LSDPT, SMAPT, TOXOPT, and TRECPT): Entry and Review and Submit.
  - Entry Page for Entering and Saving Program Specific PT Program Data.
  - Review and Submit Page for Reviewing and Submitting Program Specific PT Program Data.
- 3. For additional information on any of the nine sets of program specific PT pages, see the program specific PT user guide for that particular program.

### 2. Biochemical Data Entry

### 2.1 Analyte Selection

Laboratories participating in the following programs should utilize the biochemical analyte selection page to set up the portal for data entry: ACPT, AAPT, BIOT, GALTPT, G6PDPT, HORMPT, & IRTPT.

Enter and submit data in the NSQAP Portal by first setting up the portal for PT Data Entry.

 Select the 'Biochemical PT' button at the top of the page on the toolbar and select either the 'PT Information' or the 'Biochemical Analyte Selection' option. On the PT Information page select 'PT Analyte Selection'.

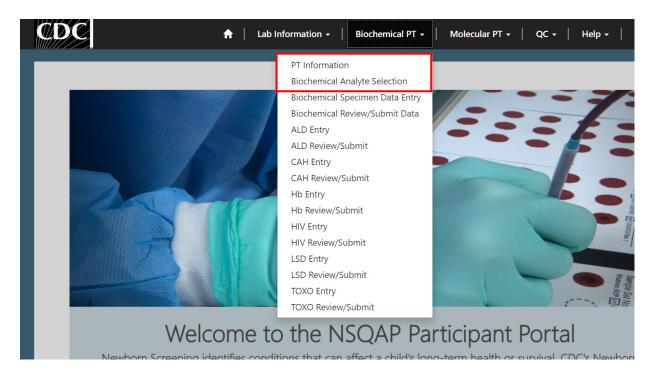

Home > PT Information

#### PT Information

#### **Proficiency Testing**

Download the PT Portal Entry Instructions for guidance on how to enter and submit your PT results.

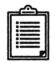

PT Portal Entry Instructions

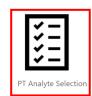

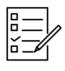

PT Specimen Data Entry

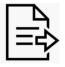

PT Submit/View D

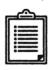

PT Assay and Reporting Instructions

2. Select the PT program to begin analyte selection by clicking the program hyperlink in the Program List.

# Program List - Select Analytes, Method(s) and Cutoff(s)

| Program Name 🕇                                   | Created On         |
|--------------------------------------------------|--------------------|
| Acylcarnitines (ACPT)                            | 4/10/2020 10:20 AM |
| Amino Acids and SUAC (AAPT)                      | 4/10/2020 10:20 AM |
| Biotinidase (BIOT)                               | 4/10/2020 10:20 AM |
| Galactose-1-phosphate Uridyltransferase (GALTPT) | 4/10/2020 10:20 AM |
| Glucose-6-phosphate Dehydrogenase (G6PDPT)       | 4/10/2020 10:20 AM |
| Hormone + Total Galactose (HORMPT)               | 4/10/2020 10:20 AM |
| Immunoreactive Trypsinogen (IRTPT)               | 4/10/2020 10:20 AM |

3. The Method Selection page will appear for all reportable analytes within the selected program. Select the analytes for which data will be reported. To select all analytes, check the 'Select All Analytes' box. This assumes data will be reported for every analyte in the program. To select individual analytes, select the check box next to the analytes to be reported.

#### Amino Acid (AAPT) Select the analyte(s) you want to report, method(s), and give the cutoff for each analyte. Report AAPT data to one Select All Analytes Set All Methods Below Q Arginine (Arg) Method Cutoff (µmol/L blood) Q ☐ Citrulline (Cit) Cutoff (µmol/L blood) Method Q ☐ Leucine (Leu) Method Cutoff (µmol/L blood) Q ☐ Methionine (Met) Method Cutoff (µmol/L blood) Q ☐ Phenylalanine (Phe) Method Cutoff (µmol/L blood) Q ☐ Succinylacetone (SUAC) Method Cutoff (µmol/L blood) Q ☐ Tyrosine (Tyr) Method Cutoff (µmol/L blood) Q

SAVE AND SET VALUES

☐ Valine (Val)

**NOTE:** The 'Select All Analytes' checkbox is only present for AAPT and ACPT. All other PT Programs must have the method set for each analyte.

Method

**NOTE:** When the **'Select All Analytes'** is checked for ACPT, all analytes except C3DC, C3DC+C4OH, and C4OH will be checked. To choose these analytes, manually check the boxes and select a compatible method for each.

Cutoff (µmol/L blood)

Q

4. Select the method to be used for each analyte tested. If the same method is to be used for all analytes, select the 'Magnifying Glass' icon on the 'Set All Methods Below' field. If different methods are to be used for specific analytes, select the 'Magnifying Glass' icon on the 'Method' field for that specific analyte.

#### Amino Acid (AAPT) Select the analyte(s) you want to report, method(s), and give the cutoff for each analyte. Report AAPT data to one decimal place. e.g. (X.X) Select All Analytes Set All Methods Below Q ☐ Arginine (Arg) Method Cutoff (µmol/L blood) Q ☐ Citrulline (Cit) Method Cutoff (µmol/L blood) Q Leucine (Leu) Method Cutoff (µmol/L blood) Q ☐ Methionine (Met) Method Cutoff (µmol/L blood) Q ☐ Phenylalanine (Phe) Method Cutoff (µmol/L blood) Q ☐ Succinylacetone (SUAC) Method Cutoff (µmol/L blood) Q ☐ Tyrosine (Tyr) Method Cutoff (µmol/L blood) Q ☐ Valine (Val) Method Cutoff (µmol/L blood) Q SAVE AND SET VALUES

5. A new window will appear listing methods for the analyte(s). To select a method, click on the method, and the row will highlight with a check mark on the left side. Click the **'Select'** button at the bottom of the window to select the method for all analytes or a single analyte.

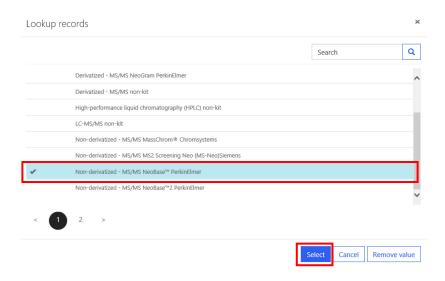

6. If 'Set All Methods Below' is used, the method will populate in the 'Method' field for all analytes on the page.

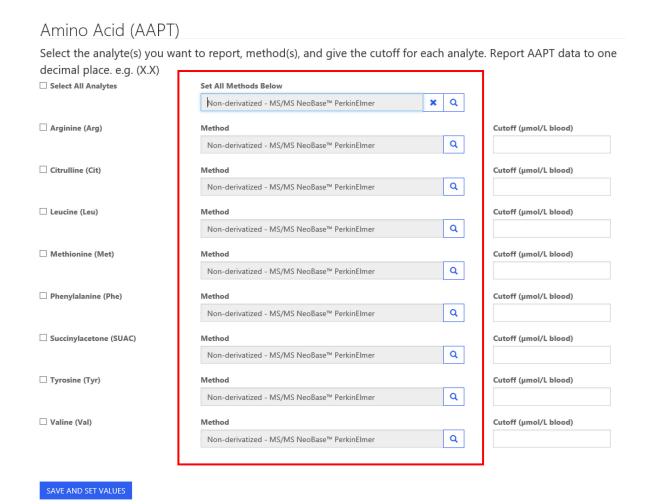

**NOTE:** For ACPT, the method will populate for all analytes except C3DC, C3DC+C4OH, and C4OH. If these analytes are selected, the method for each must be set individually.

**NOTE:** For HORMPT, the method must be set individually for each analyte.

7. If a method has been selected for an individual analyte, it will appear in the 'Method' field for the selected analyte only.

| decimal place. e.g. (X.X) | want to report, method(s), and give the cutoff | Tor cacif allaly      | te. Report AAT T data to t |  |  |  |
|---------------------------|------------------------------------------------|-----------------------|----------------------------|--|--|--|
| Select All Analytes       | Set All Methods Below                          |                       |                            |  |  |  |
|                           |                                                | Q                     |                            |  |  |  |
| ✓ Arginine (Arg)          | Method                                         |                       | Cutoff (µmol/L blood)      |  |  |  |
|                           | Non-derivatized - MS/MS NeoBase™ PerkinElmer   | <b>x</b> Q            |                            |  |  |  |
| ☐ Citrulline (Cit)        | Method                                         |                       | Cutoff (µmol/L blood)      |  |  |  |
|                           |                                                | Q                     |                            |  |  |  |
| ✓ Leucine (Leu)           | Method                                         |                       | Cutoff (µmol/L blood)      |  |  |  |
|                           | Non-derivatized - MS/MS NeoBase™ PerkinElmer   | <b>x</b> Q            |                            |  |  |  |
| ☐ Methionine (Met)        | Method                                         | Method                |                            |  |  |  |
|                           |                                                | Q                     |                            |  |  |  |
| ☑ Phenylalanine (Phe)     | Method                                         |                       | Cutoff (µmol/L blood)      |  |  |  |
|                           | Non-derivatized - MS/MS NeoBase™ PerkinElmer   | <b>x</b> Q            |                            |  |  |  |
| ☐ Succinylacetone (SUAC)  | Method                                         | Cutoff (µmol/L blood) |                            |  |  |  |
|                           |                                                | Q                     |                            |  |  |  |
| ☐ Tyrosine (Tyr)          | Method                                         | Method                |                            |  |  |  |
|                           |                                                | Q                     |                            |  |  |  |
| ☐ Valine (Val)            | Method                                         |                       | Cutoff (µmol/L blood)      |  |  |  |
|                           |                                                | Q                     |                            |  |  |  |

8. If the method for testing is not shown in the provided list, click the 'Other' option, then the 'Select' button.

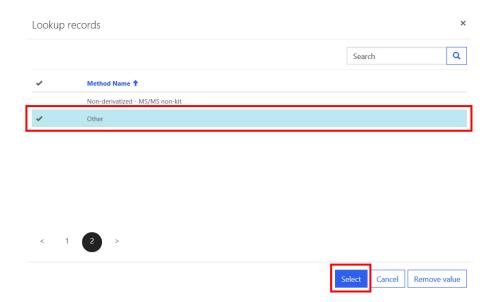

9. If 'Other' method is selected type the name of the 'Other Method' the field.

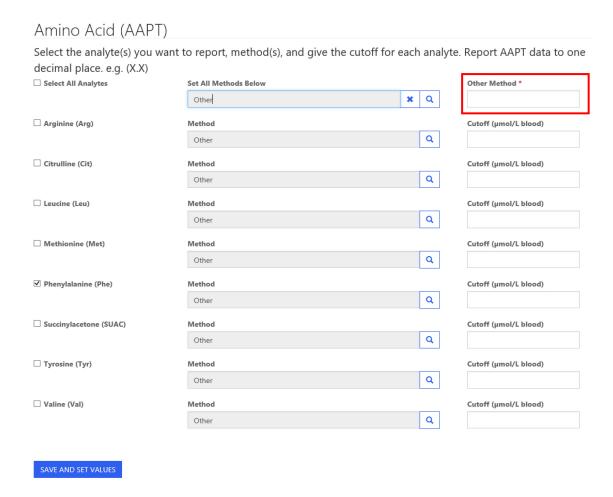

NOTE: 'Other' methods must be set individually for each analyte in HORMPT program.

10. Enter the cutoff value for each analyte in the 'Cutoff' field.

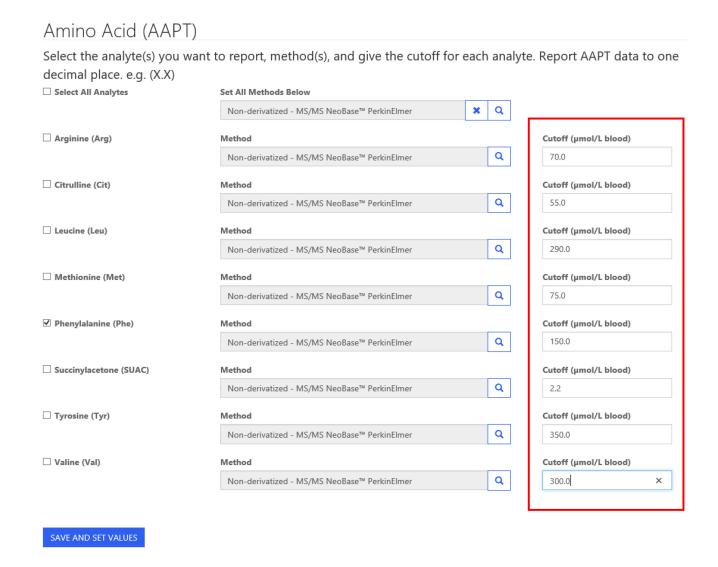

**NOTE:** Cutoffs shown are for illustration only and have no clinical utility. Laboratories are expected to report their own cutoffs.

11. Complete program setup for data entry by selecting the 'Save and Set Values' button at the bottom of the setup page.

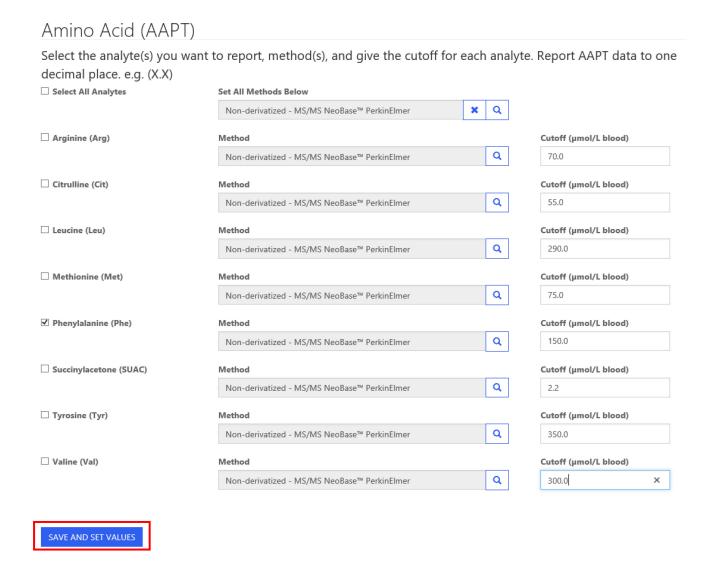

NOTE: If the 'Save and Set Values' button is not selected, data will not be retained.

### 2.2 Data Entry

Laboratories participating in the following biochemical programs should utilize the biochemical specimen data entry page to enter data: ACPT, AAPT, BIOT, GALTPT, G6PDPT, HORMPT, & IRTPT.

Select the 'Biochemical PT' button at the top of the page on the toolbar and select either the 'PT Information' or the 'Biochemical Specimen Data Entry' option. On the PT Information page select 'PT Specimen Data Entry'.

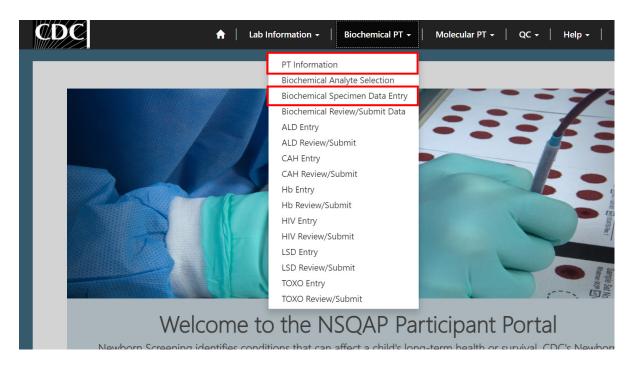

Home > PT Information

#### PT Information

### **Proficiency Testing**

Download the PT Portal Entry Instructions for guidance on how to enter and submit your PT results.

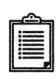

PT Portal Entry Instructions

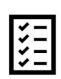

PT Analyte Selection

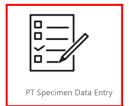

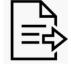

PT Submit/View Data

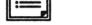

PT Assay and Reporting Instructions

2. Select the PT Program by clicking on the program hyperlink in the list of programs.

Home > Program List - Specimen Data Entry

# Program List - Specimen Data Entry

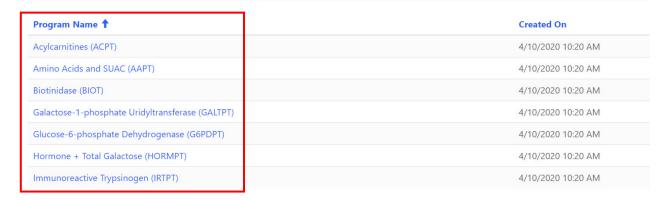

3. The specimen list page will appear for that program.

# Specimen List

View Summary Specimen Specimen Number 1 **Program Name Specimen Status Last Edited By** 20202005001 AAPT Set 4/13/2020 4:31 PM ~ 20202005002 4/13/2020 4:31 PM 20202005003 AAPT 4/13/2020 4:31 PM ~ Set 20202005004 AAPT 4/13/2020 4:31 PM ~ Set 20202005005 AAPT 4/13/2020 4:31 PM

4. To navigate to the specimen data entry page, select the 'Specimen Number' hyperlink.

# Specimen List

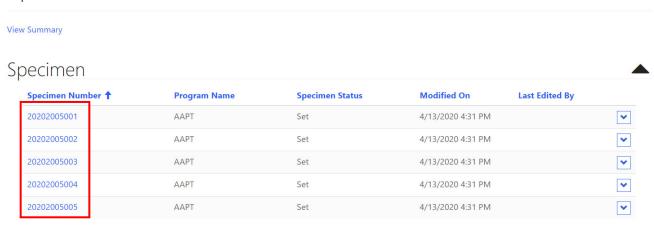

5. Data from the PT program setup page will populate for each analyte.

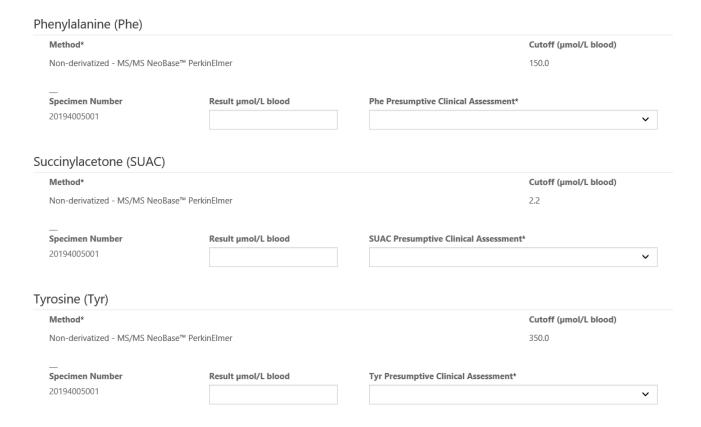

6. Enter the results for each analyte and specimen number. Choose the 'Presumptive Clinical Assessment' from the drop down list and select '1 – Within Normal Limits' or '2 – Outside Normal Limits'. Method and Presumptive Clinical Assessment must be completed for each analyte.

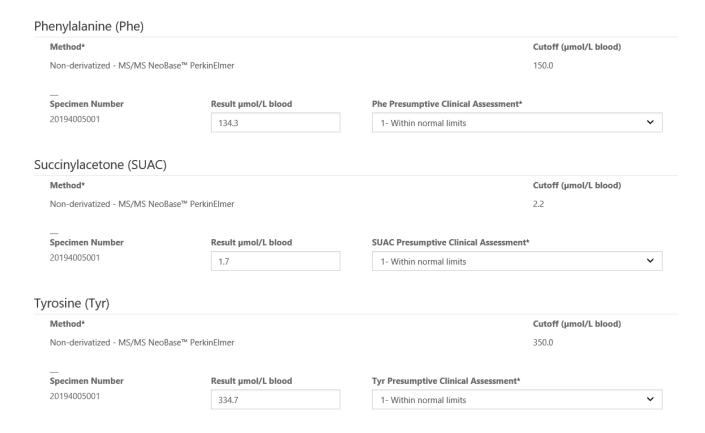

7. Select the 'Save Data' button at the bottom of the specimen data entry page to save results. Select the 'OK' button when prompted with 'Are you sure you want to save data?'.

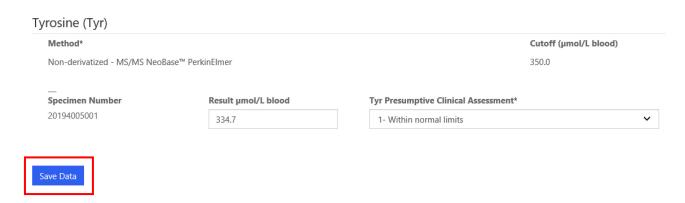

8. When the specimen has been saved, the specimen list page will update the 'Specimen Status' to 'Saved', show the time it was last saved, and show the last person to save the specimen data.

### Specimen List

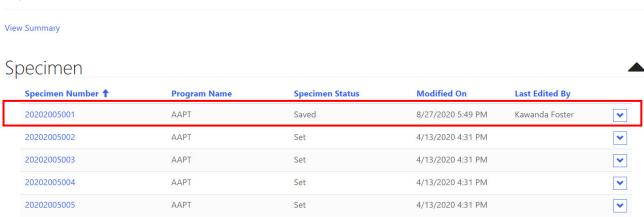

9. In order to submit the data for the program, all specimen numbers must be completed and in a 'Saved' or 'Saved (Edited)' specimen status.

# Specimen List

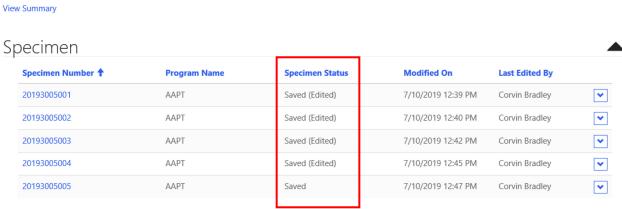

**NOTE:** The 'Saved (Edited)' status appears when a record is saved again, after the initial save.

**NOTE:** Data can only be submitted if ALL specimens have a 'Saved' or 'Saved (Edited)' specimen status.

### 3. Biochemical Data Review and Submission

### 3.1 Data Summary

Laboratories participating in the following programs should utilize the review and submit page to set up the portal for data entry: ACPT, AAPT, BIOT, GALTPT, G6PDPT, HORMPT, & IRTPT.

Select the 'Biochemical PT' button at the top of the page on the toolbar and select either the 'PT Information' or the 'Biochemical Review/Submit Data' option. On the PT Information page select 'PT Submit/View Data'.

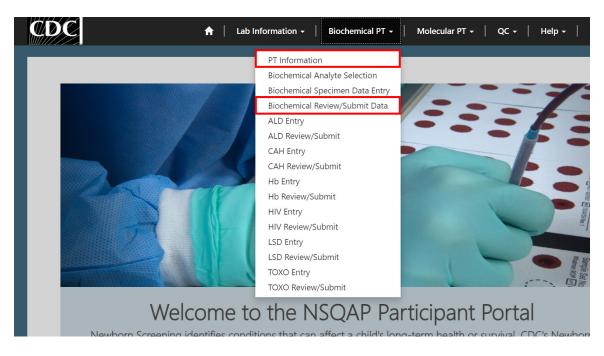

Home > PT Information

### PT Information

#### **Proficiency Testing**

Download the PT Portal Entry Instructions for guidance on how to enter and submit your PT results.

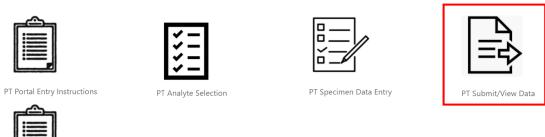

PT Assay and Reporting Instructions

#### 2. Select the PT Program by clicking on the program hyperlink.

### Summary and Submission

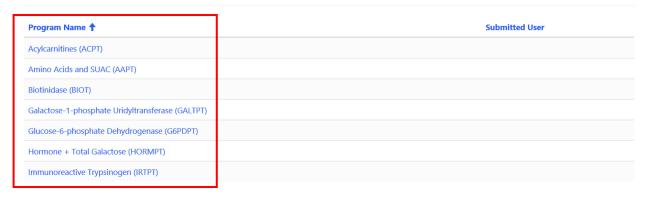

3. The summary page will appear for that program.

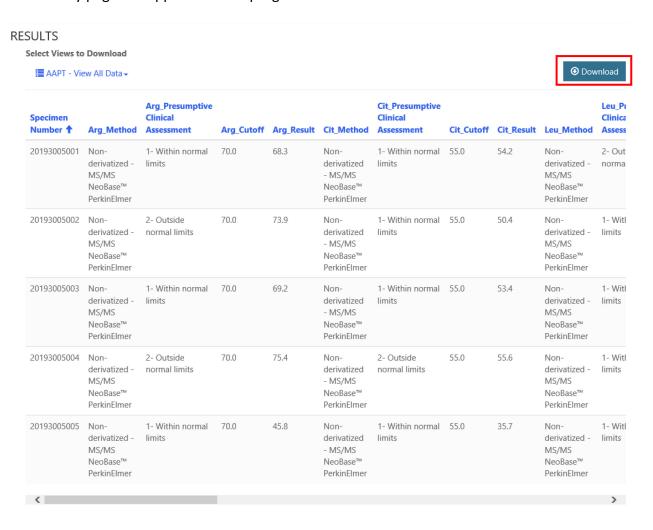

4. The results can be reviewed in 3 ways: 'View All Data', 'View Method(s) Only', and 'View Results Only'. Each view can be downloaded to a MS Excel spreadsheet by clicking the '**Download'** button.

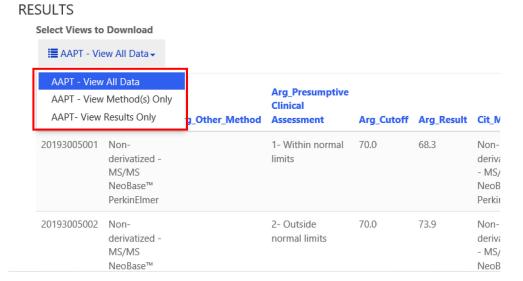

#### View All Data

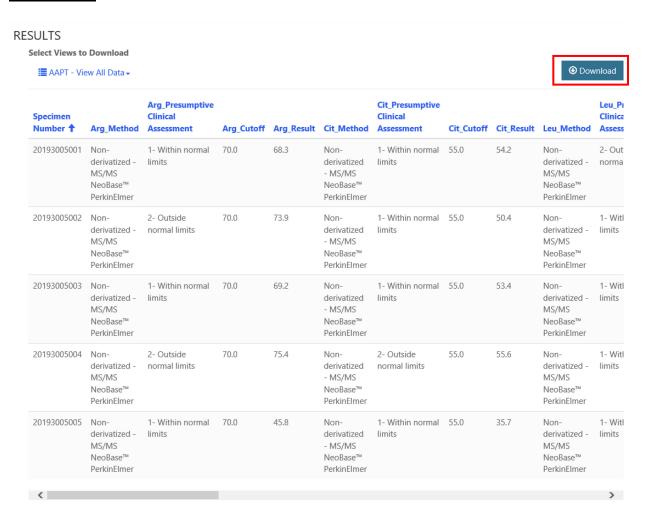

#### View Methods Only

#### **RESULTS**

Select Views to Download

■ AAPT - View Method(s) Only •

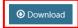

| Specimen Number 🕈 | Arg_Method    | Cit_Method    | Leu_Method    | Met_Method    | Phe_Method    | SUAC_Method   | Tyr_Method    | Val_Method    |
|-------------------|---------------|---------------|---------------|---------------|---------------|---------------|---------------|---------------|
| 20193005001       | Non-          | Non-          | Non-          | Non-          | Non-          | Non-          | Non-          | Non-          |
|                   | derivatized - | derivatized - | derivatized - | derivatized - | derivatized - | derivatized - | derivatized - | derivatized - |
|                   | MS/MS         | MS/MS         | MS/MS         | MS/MS         | MS/MS         | MS/MS         | MS/MS         | MS/MS         |
|                   | NeoBase™      | NeoBase™      | NeoBase™      | NeoBase™      | NeoBase™      | NeoBase™      | NeoBase™      | NeoBase™      |
|                   | PerkinElmer   | PerkinElmer   | PerkinElmer   | PerkinElmer   | PerkinElmer   | PerkinElmer   | PerkinElmer   | PerkinElmer   |
| 20193005002       | Non-          | Non-          | Non-          | Non-          | Non-          | Non-          | Non-          | Non-          |
|                   | derivatized - | derivatized - | derivatized - | derivatized - | derivatized - | derivatized - | derivatized - | derivatized - |
|                   | MS/MS         | MS/MS         | MS/MS         | MS/MS         | MS/MS         | MS/MS         | MS/MS         | MS/MS         |
|                   | NeoBase™      | NeoBase™      | NeoBase™      | NeoBase™      | NeoBase™      | NeoBase™      | NeoBase™      | NeoBase™      |
|                   | PerkinElmer   | PerkinElmer   | PerkinElmer   | PerkinElmer   | PerkinElmer   | PerkinElmer   | PerkinElmer   | PerkinElmer   |
| 20193005003       | Non-          | Non-          | Non-          | Non-          | Non-          | Non-          | Non-          | Non-          |
|                   | derivatized - | derivatized - | derivatized - | derivatized - | derivatized - | derivatized - | derivatized - | derivatized - |
|                   | MS/MS         | MS/MS         | MS/MS         | MS/MS         | MS/MS         | MS/MS         | MS/MS         | MS/MS         |
|                   | NeoBase™      | NeoBase™      | NeoBase™      | NeoBase™      | NeoBase™      | NeoBase™      | NeoBase™      | NeoBase™      |
|                   | PerkinElmer   | PerkinElmer   | PerkinElmer   | PerkinElmer   | PerkinElmer   | PerkinElmer   | PerkinElmer   | PerkinElmer   |
| 20193005004       | Non-          | Non-          | Non-          | Non-          | Non-          | Non-          | Non-          | Non-          |
|                   | derivatized - | derivatized - | derivatized - | derivatized - | derivatized - | derivatized - | derivatized - | derivatized - |
|                   | MS/MS         | MS/MS         | MS/MS         | MS/MS         | MS/MS         | MS/MS         | MS/MS         | MS/MS         |
|                   | NeoBase™      | NeoBase™      | NeoBase™      | NeoBase™      | NeoBase™      | NeoBase™      | NeoBase™      | NeoBase™      |
|                   | PerkinElmer   | PerkinElmer   | PerkinElmer   | PerkinElmer   | PerkinElmer   | PerkinElmer   | PerkinElmer   | PerkinElmer   |
| 20193005005       | Non-          | Non-          | Non-          | Non-          | Non-          | Non-          | Non-          | Non-          |
|                   | derivatized - | derivatized - | derivatized - | derivatized - | derivatized - | derivatized - | derivatized - | derivatized - |
|                   | MS/MS         | MS/MS         | MS/MS         | MS/MS         | MS/MS         | MS/MS         | MS/MS         | MS/MS         |
|                   | NeoBase™      | NeoBase™      | NeoBase™      | NeoBase™      | NeoBase™      | NeoBase™      | NeoBase™      | NeoBase™      |
|                   | PerkinElmer   | PerkinElmer   | PerkinElmer   | PerkinElmer   | PerkinElmer   | PerkinElmer   | PerkinElmer   | PerkinElmer   |

#### View Results Only

#### **RESULTS**

Select Views to Download

■ AAPT- View Results Only •

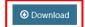

| Specimen<br>Number 1 | Arg_Result | Arg_Cutoff | Arg_Presumptive<br>Clinical<br>Assessment | Cit_Result | Cit_Cutoff | Cit_Presumptive<br>Clinical<br>Assessment | Leu_Result | Leu_Cutoff | Leu_Presumptive<br>Clinical<br>Assessment | Met  |
|----------------------|------------|------------|-------------------------------------------|------------|------------|-------------------------------------------|------------|------------|-------------------------------------------|------|
| 20193005001          | 68.3       | 70.0       | 1- Within normal limits                   | 54.2       | 55.0       | 1- Within normal limits                   | 295.6      | 290.0      | 2- Outside normal limits                  | 73.2 |
| 20193005002          | 73.9       | 70.0       | 2- Outside<br>normal limits               | 50.4       | 55.0       | 1- Within normal limits                   | 247.7      | 290.0      | 1- Within normal limits                   | 67.6 |
| 20193005003          | 69.2       | 70.0       | 1- Within normal limits                   | 53.4       | 55.0       | 1- Within normal limits                   | 287.3      | 290.0      | 1- Within normal limits                   | 76.8 |
| 20193005004          | 75.4       | 70.0       | 2- Outside<br>normal limits               | 55.6       | 55.0       | 2- Outside<br>normal limits               | 278.3      | 290.0      | 1- Within normal limits                   | 67.3 |
| 20193005005          | 45.8       | 70.0       | 1- Within normal limits                   | 35.7       | 55.0       | 1- Within normal limits                   | 237.4      | 290.0      | 1- Within normal limits                   | 67.8 |
| <                    |            |            |                                           |            |            |                                           |            |            |                                           | >    |

5. The specimen table shows a summary view of the specimen numbers, the specimen status, when the specimen was last saved, and the last person to save the data.

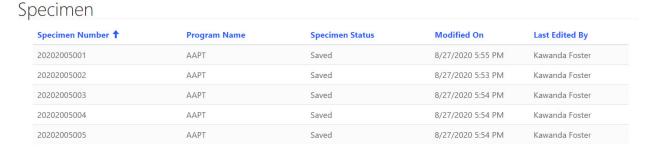

#### 3.2 Data Submission

1. To submit data for the program, click the 'Submit' button at the bottom of the summary page.

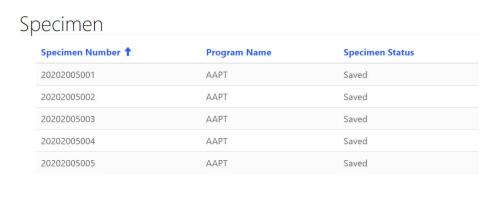

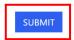

2. Select the 'Ok' button on the submission prompt.

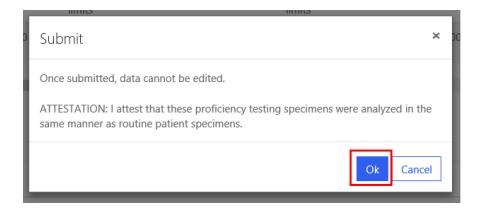

3. The user who submitted the data will appear in the program list for summary and submission.

### Summary and Submission

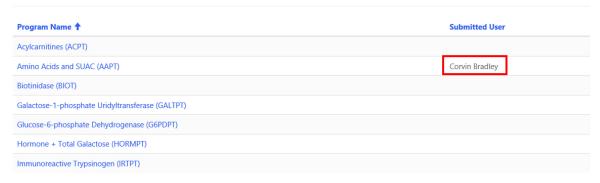

4. If you click on a submitted program's link, you will be prompted that data has already been submitted and cannot be submitted again. Click the 'Ok' button to proceed to the summary page.

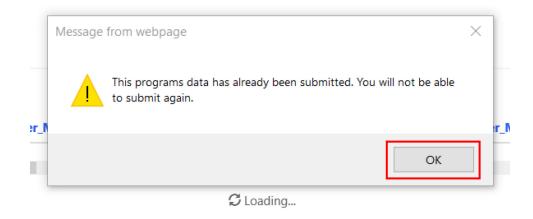

5. The 'Specimen Status' for each specimen will read 'Submitted'.

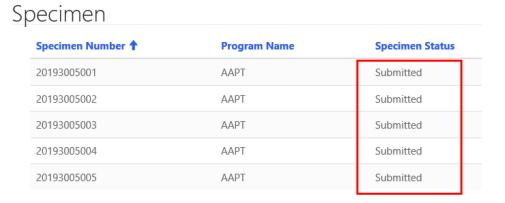

# 4. Reporting

### **4.1 Quarterly Summary Report**

1. Select the **'Lab Information'** button at the top of the page on the toolbar and select the **'Reports'** option.

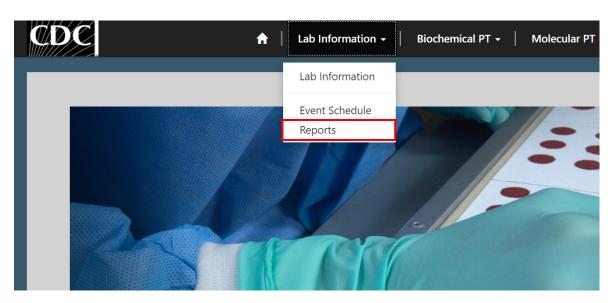

2. Select the 'Current Quarterly Summary' link.

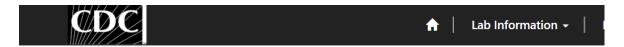

Home > Portal Reports and Documents

# Portal Reports and Documents

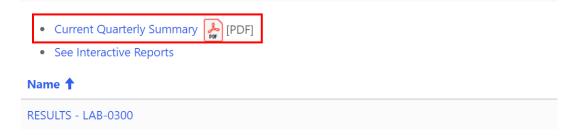

3. Click the **'Open'** option in the pop-up window to download and view the Quarterly Summary Report.

Note: The location and appearance of this window will vary depending on your web browser.

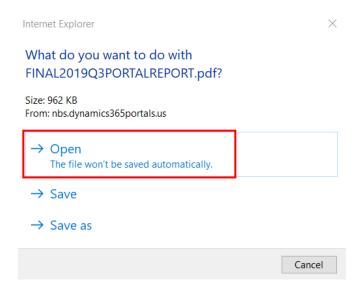

### 4.2 Evaluation Report

1. Select the **'Lab Information'** button at the top of the page on the toolbar and select the **'Reports'** option.

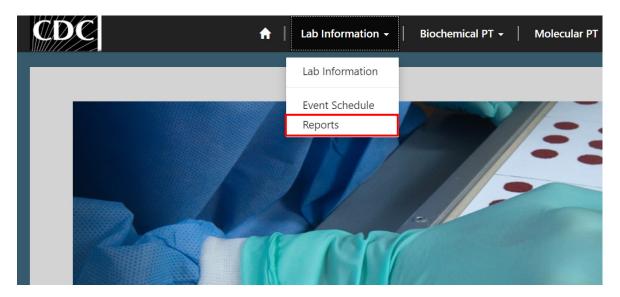

2. Select the 'RESULTS - LAB - <Your Lab Number> (ex. RESULTS - LAB-0300)' link.

Home > Portal Reports and Documents

### Portal Reports and Documents

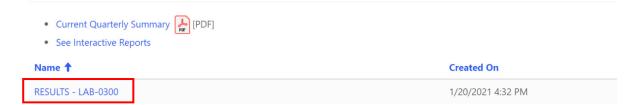

3. Select the Evaluation Report by clicking the file link that reads 'LAB\_<Your Lab Number>\_<Quarter><Year> (ex. LAB\_0300\_032019.pdf)'

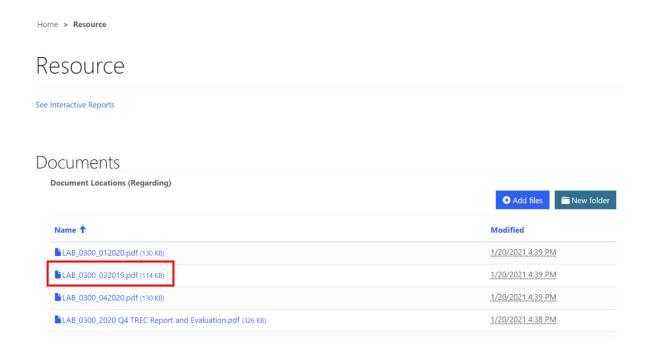

4. Click the 'Open' button at the bottom of the page to download and view the Evaluation Report.

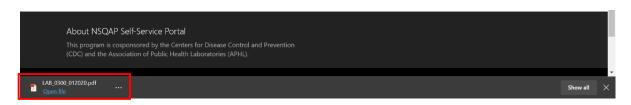